# ANTIDOTE 10 bilingue

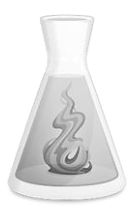

I must always **THINK** before accepting Antidote's suggestions.

## BEFORE oppening ANTIDOTE

- 1. Save your work according to the procedure on the back of this page $\rightarrow$
- 2. Listen to your text, **one sentence at a time**, with Word-Q (or Lexibar).
	- **a) While you are ACTIVELY listening,** verify the structure of your sentences: Are all the parts essential to a complete sentence prensent? Did I think to use commas where necessary?
	- **b) Make sure your text is** coherent and that there is a logical progression (verb tense, connectors, etc.)

## OPEN Antidote by pressing on

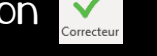

## Under CORRECTION

- 3. Language: correct all the words underlined in **red** .
- 4.  $\delta$  Style : verify the following...
	- **a) Repetitions** ˃ Je vérifie les répétitions et je remplace par un synonyme au besoin.
	- **b) Construction,** Make sure all sentences have a verb.
	- **c) Vocabulary, Commonplace verbs**˃ If you have too many commonplace verbs, check if you can vary them or replace them with a more precise verb.
	- **d) Readability, Long sentences**> In the menu **^Options**, bottom right of the screen, adjust the length of your sentences to check (suggestion: 25-30 words). Then check if your long sentences are well structured. If not, use punctuation to correct each sentence..

## Under **<sup>A</sup>INSPECTION**

#### 5.  $\bigcirc$  Agreement > :

**a)** Verb **-subject** > Are all the subjects in agreement with the pronouns? In order to check, you can open the green dictionnary and choose *Conjugaison*.

#### $Q$  Categories  $>$  :

- **a) Pronouns** ˃ Verify that you have used the proper pronouns to replace a group of words.
- **b) Verbs** ˃ Did you use the right verb tense? Consider the **type of text** and your **teachers instructions**.
- **c) Adverbs** ˃ Did you use enough adverbs to improve your text?
- 6. Search > : Check **Whole word**, and write the word you want to check (homophones are always a good idea to look at!).

## Under *<u>ASTATISTICS</u>*

7. Il Tenses : Verify if your verb tenses are respect the instructions and the type of text you are writing. If not, use the pie chart to identify each verb written at a specific tense and correct them.

## Under CORRECTION

8. Language: Go over the text once more, correcting the words underlined in **red** if there are any.

- 9. Also verify if there are any parts underlined in yellow (souligné jaune pointillé). If so, check the following:
	- a) Sentence structure (punctuation, are all necessary éléments present in my sentence, etc.);
	- b) Homophones (see 101 english homophones).

## After your correction

- 10. Listen to your text, **one sentence at a time**, with Word-Q (or Lexibar).
- 11. Do your page presentation by following the instructions on the back side of this page.  $\rightarrow$

## ecisions

(En-tête = Titre du travail)

Enregistrer un travail (selon les consignes de l'enseignant)

#### **Dans le T:**

1. À partir du dossier *ÉnoncésTravaux*, il faut d'abord **glisser le travail sur le bureau**;

- 2. Ouvrir le document et choisir *Enregistrer sous* dans l'onglet *Fichiers;*
- 3. Nommer le document avec **ton nom** et le **titre du travail**;
- 4. Au moment de déposer le travail dans *RemiseTravaux*, il faut **fermer le document** enregistré et **le glisser dans le dossier** de ton groupe.

#### **Dans le N:**

- 1. Ouvrir le document et choisir *Enregistrer sous* dans l'onglet *Fichiers*.
- 2. Nommer le document avec ton nom et le titre du travail et choisir l'emplacement (N:) pour l'enregistrer.

**∞**N.B. Il est **STRICTEMENT INTERDIT de garder toute copie d'une évaluation sur ton portable**. Avant de quitter le contexte d'évaluation, il faut mettre le travail dans la corbeille et vider la corbeille sans quoi, tu peux être accusé de plagiat.

## Mise en page

#### **En-tête:**

Pour accéder à l'en-tête, il faut cliquer deux fois dans le haut de la page ou aller dans l'onglet *Insertion* et choisir  $\Box$  En-tête  $\sim$  . Tu dois y inscrire uniquement le titre de ton texte ou de ton travail.

#### **Pied-de-page:**

Lorsque l'en-tête est ouvert, le pied-de-page l'est aussi. Sinon, tu dois aller dans l'onglet *Insertion* et choisir  $\Box$  Pied de page  $\sim$  .

Tu dois y inscrire les éléments suivants:

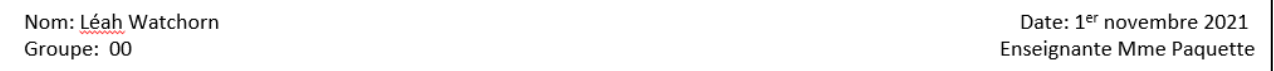

#### **\*Tu peux aussi ajouter le nombre de mots de ta production écrite s'il y a lieu.**

#### **Police:**

Les caractères doivent être 12 points en Arial ou Times New Roman.

#### **Interligne:**

Selon les consignes de l'enseignant.e, tu peux changer l'interligne en sélectionnant la touche  $\overline{\mathbf{I}}$  ans l'onglet *Accueil*.

Finalement, tu dois **justifier** en sélectionnant ton texte et en appuyant sur la touche  $\equiv$ .

## Fonctions Word-Q

#### **Choisir la voix et modifier la vitesse de lecture:**

Pour changer la voix de lecture, choisir *Rétroaction vocale* dans le menu *Options*, écouter une phrase avec les autres voix disponibles et sélectionner celle qui te convient le mieux.

Dans le même menu, tu peux ajuster la vitesse de lecture et trouver ce qui te convient selon la tâche à effectuer.

#### **Changer de langue:**

Dans le menu **Options**, choisir *Nouvel Utilisateur* et refaire les étapes de démarrage.

#### **Fixer la boîte de mots et augmenter le nombre de mots dans la liste:**

Pour éviter que la boîte de prédiction de mots se déplace lorsque tu écris:

- Sélectionne *Prédiction…* dans le menu **Options;**
- **Position de la liste**, choisis *Laisser en place;*
- Tu peux maintenant placer la liste à un endroit stratégique pour toi.

Pour augmenter le nombre de mots:

- Sélectionne *Prédiction…* dans le menu **Options;**
- **Liste de mots** et augmenter le nombre à **9**.

### Correcteur Word (en anglais)

**Avant de commencer** à écrire, tu peux changer la langue par défaut du correcteur dans Word (si tu as droit au correcteur).

Pour y arriver, sélectionne ton texte et :  $\overrightarrow{\Delta}$ 

- Clique sur le menu **Révision** et choisis Langue;
- Sélectionne *Définir la langue de vérification;*
- Sélectionne ensuite *Anglais (Canada)* et clique sur *OK*.

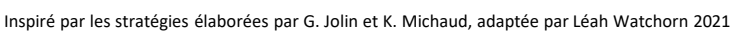

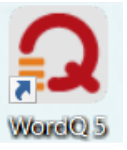